# **Cable Box** Quick Guide

*\*For Full guide check out our website at [www.heartland-com.com](http://www.heartland-com.com/) under channel list*

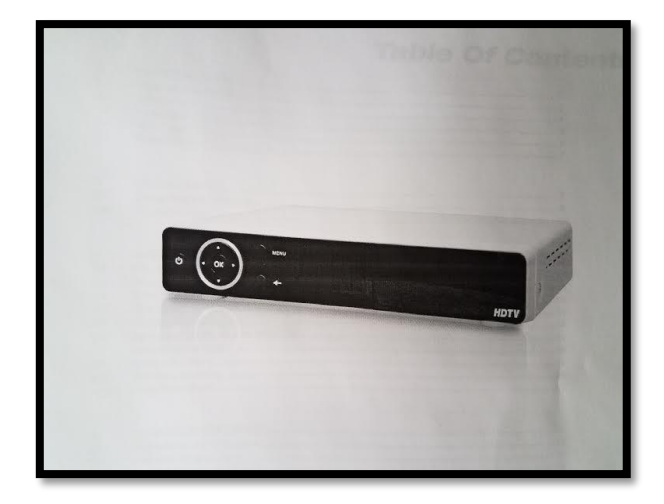

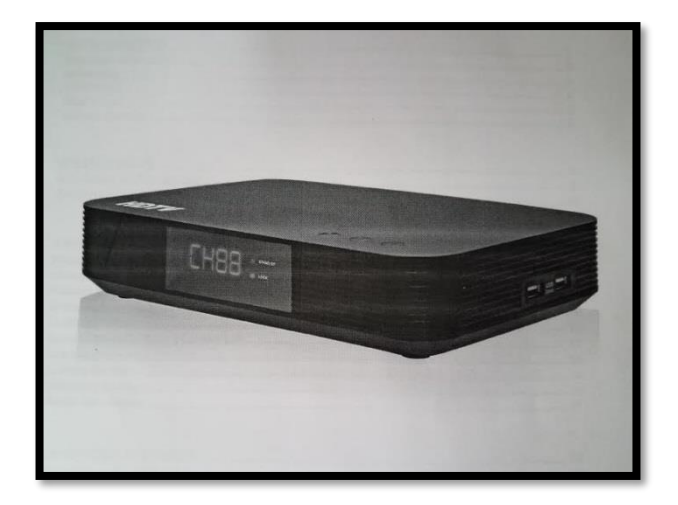

## **1. Connecting the Box to TV**

- First attach the coax cable to the cable box on the Cable In. *(Figure 1)*
- Next either attach the HDMI or AVG cords to the box output and then to the TV. *(Figure 2)*
- Next turn the TV on to the desired input. *(Figure 2)*
- Finally plug the box in and let it boot up. *(Figure 3)*

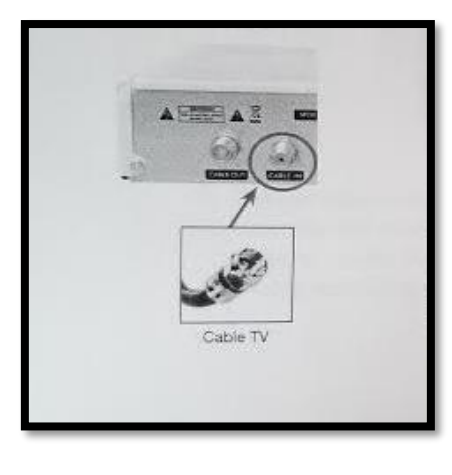

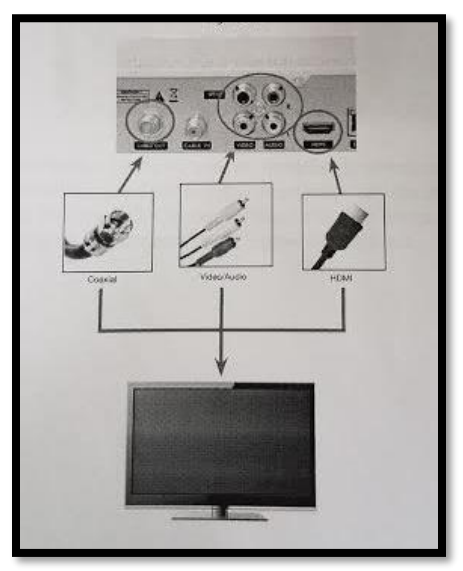

**Figure 1** Figure 2 Figure 2 **Figure 3** Figure 3

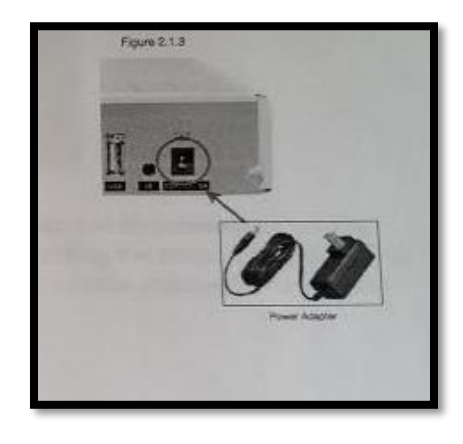

## **2. The Remote**

These are the functions for the TV remote. The buttons in the outlined box on the top right hand corner are buttons that can be programmed to your TV.

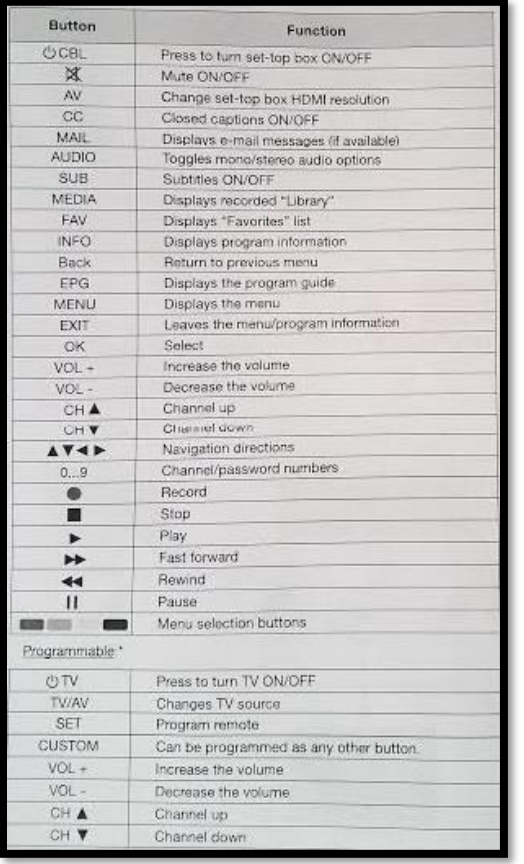

### **This is how you program the remote:**

**1.** Point the Cable box remote and the TV remote at each other. *(Like the picture below.)*

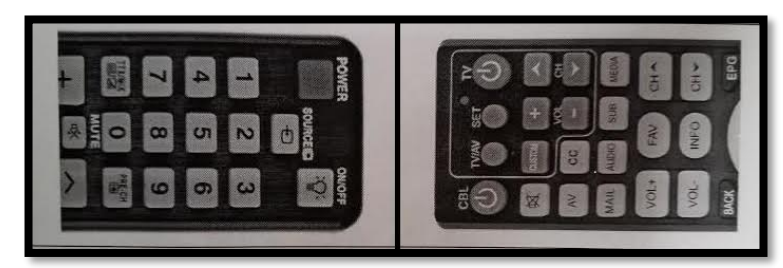

**2.** Next hit the "Set" button on the cable box remote until the red light turns bright red. *(See picture to the right.)*

**3.** Then press and hold the button you want to program. *(Like the red TV button.)*

**4.** Then on the TV remote press and hold the button you want to program until the red light goes solid on the cable box remote. *(Like the power button on the TV remote.)*

**5.** Finally press the "Set" button to save the programming to the remote. Then repeat this process for other buttons. *(Volume, Channel, and any of the other ones.)*

## **3. Electronic Program Guide**

To bring up the Electronic Program Guide, press the "EPG" button on your remote. The guide will look like this picture to the right.

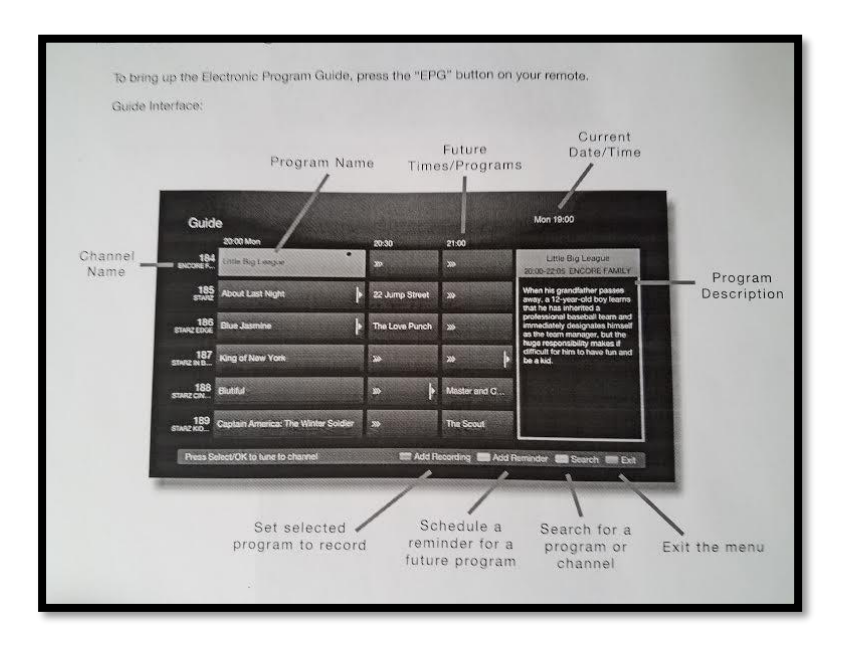

## **4. Recording** *(This section is only for boxes with recording capabilities.)*

- **1.** Recording a live TV show:
	- **a.** Make sure USB hard drive is hooked up. *(Which will be supplied with a recording box.)*
	- **b.** While watching a live program, press the "REC" button on your remote. Located at the bottom of the remote. *(See the button list on page 2.)*
	- **c.** The program will start immediately recording and be found in the library of the menu section.
- **2.** To Schedule a recording:
	- **a.** Bring up the guide by pressing the "EPG" button.
	- **b.** In the guide, use the arrow buttons to navigate up, down, left, right, and use the channel up and channel down buttons to change the day. *(See the button list on page 2.)*
	- **c.** Find the program you would like to record then hit the red square button on the remote.
	- **d.** It will prop you to make sure you have enough memory on your hard drive, so make sure you do. Hit "OK" button and then the recording will be found in "Timers" of the menu. Once recorded it will be moved to "Library" and you can now watch it from there.

\**At this time our boxes cannot be programmed to record a TV series.* 

## **5. Menu**

To access the Menu, press the "Menu" button on the remote. *(It is located towards the middle of the remote.)* This is where you can change the settings of the boxes and find your recordings.

**1.** Timers

*a.* Located to the far left. This is where you will find your future records and to compare times.

**2.** Library

*a.* This is where you find your records after they have been records and can play them.

**3.** Guide

*a.* This is just another way to the guide. Can just hit the "EPG" button to get there faster.

**4.** Messages

*a.* This is where you would get messages from us.

- **5.** Settings
	- *a.* Region
		- **i.** Change Language, Time, and Date
	- *b.* Tuner
		- **i.** Auto Scan *(Allow you to rescan your channels.)*
	- *c.* TV
		- **i.** Change picture modes and resolution
		- **ii.** Energy Mode
			- 1. Low Power *(Saves energy but takes a couple minutes to boot.)*
			- 2. Quick Start *(Starts quicker but takes more energy.)*
	- *d.* Favorites
		- **i.** Makes a favorite TV Channel list so you don't have to go through all the channels. Will explain how to do this in the next section.
	- *e.* Version
		- **i.** Check the version of the box.
	- *f.* Parental
		- **i.** You can put kid locks on certain channels
	- *g.* CA
		- **i.** Base info of the box
- **6.** Help
	- *a.* Remote: Shows you info on the remote control for the cable box.
	- *b.* Front and rear of the box: Shows you the buttons on the front and the inputs on the back of the box.
	- *c.* Installation *(Already taken care of by installer)*
	- *d.* System Configure *(Already taken care of by installer.)*

## **6. Favorites**

How to create a favorites list:

- **1.** Open the menu then navigate over to "Settings"
- **2.** Select "Favorites"
- **3.** Press the "green" square button on your remote to start the process.
- **4.** Create a name for the list. *(Like your name.)* When trying to create your name. You will see the input is set up like typing on a phone. We are going to use the name Chris as an example. The "C" is located on the # 2 button and it is the third letter on there. Press the button quickly or it will turn white and then you will have to delete the letter with "green" square button. So, you want to press the # 2 button three times to get to "C". Once you press it the letter should be blue and when it is set it will turn white. Once it is white you can start on the next letter which is "H". The letter "H" is located on the #4 button and is the second letter on the button so hit the button twice. Wait till it turns white then more on to the letter "R". It is located on the button #7 and is the third letter. So, press the #7 button 3 times and you should end on "R". I will let you figure out the letter "I" and letter "S". When you are finish then press "OK".
- **5.** A list with all the channels will appear. Navigate through the channels and press "OK" to select the channels. A heart icon will appear to the left of the channels that has been selected.
- **6.** When you are finished. Press the "blue" square button to save and exit.

Using your favorite list:

- **1.** Press the "FAV" button. This will bring your previously created "Favorites" lists.
- **2.** Select your list.

*\*Once you select your list you will no longer to be able to see all of the channels. You will need to return to the "All channel" list. To do that just follow the previous 2 steps but select "All channels" instead of your list.*

If you have any questions or concerns, feel free to get a hold of us at (800) 782-7491.

For full guide for the boxes check out our website at *[www.heartland-com.com](http://www.heartland-com.com/)* under the "*Channel List".*

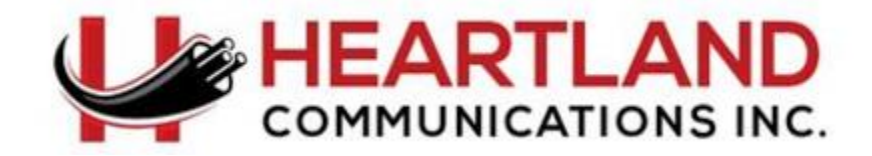